### Des outils numériques (ou non) d'aide à la lecture

©Lecoindesmaitresses

real day du mit in the

int zu Dien

**Ren Lind Kit** 

AI AF AF

**ABBO WA AM AM** 

mental definition and a love of

ich freue n

C Y C L E 1, C Y C L E 2 E T E N S E I G N E M E N T S P É C I A L I S É

## Des outils non numériques Cycle 1, cycle 2, enseignement spécialisé

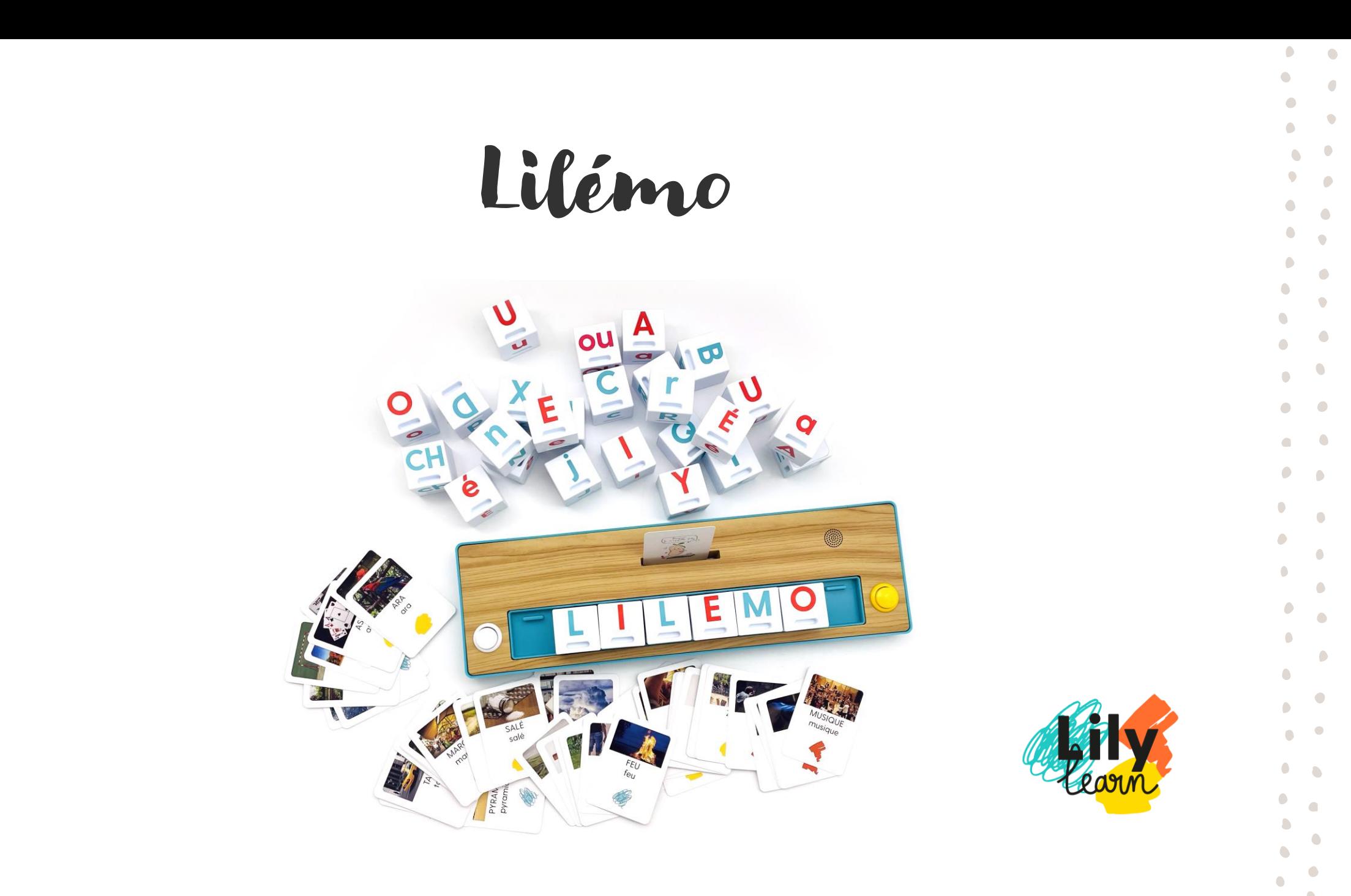

 $\bullet$ 

## Lilémo

- Un outil ludique
- Non numérique
- Pour l'entrée dans la lecture et dans l'écriture
- Personnalisable (cartes, cubes, parcours)
- Utilisable de la PS au CP (voire CE1)
- Validé par l'Education Nationale
- <https://lilylearn.com/>

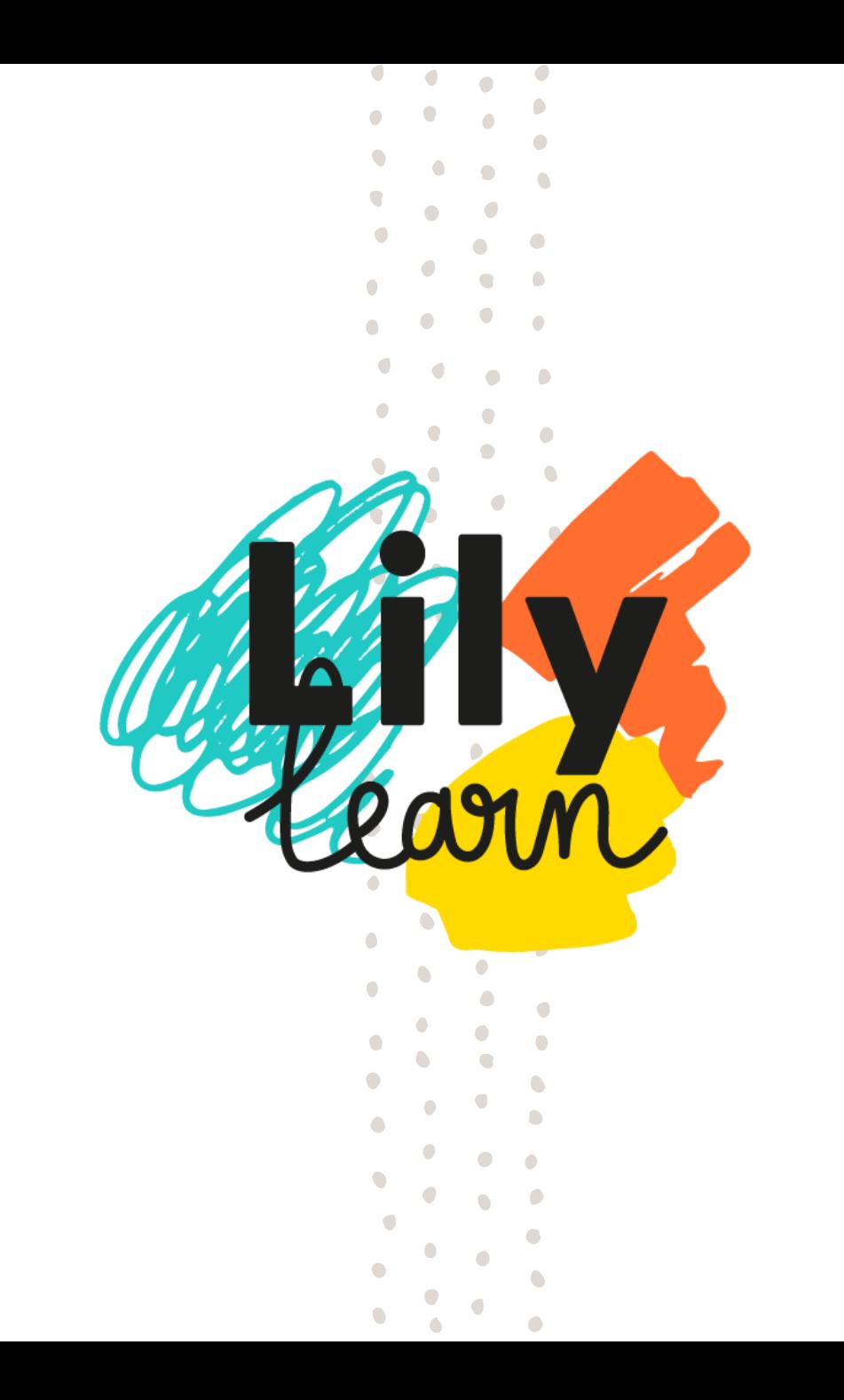

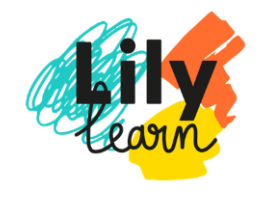

# 1. Un outil ludique, non numérique

#### > présentation de l'outil  $\mathbf{L}$

 $\boldsymbol{\Omega}$ > Travail sur la reconnaissance des lettres, des sons , des syllabes, des mots

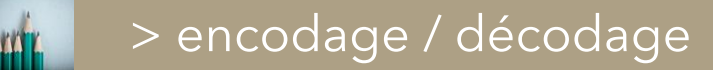

> l'enfant entend le son créé et se corrige

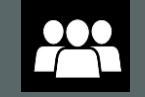

Possibilité de travailler en autonomie ou en groupe

# 2. Personnalisation

• Cartes et cubes encodables via une application sur le téléphone

Lilémo Flexible · Personnalisable · Adaptable

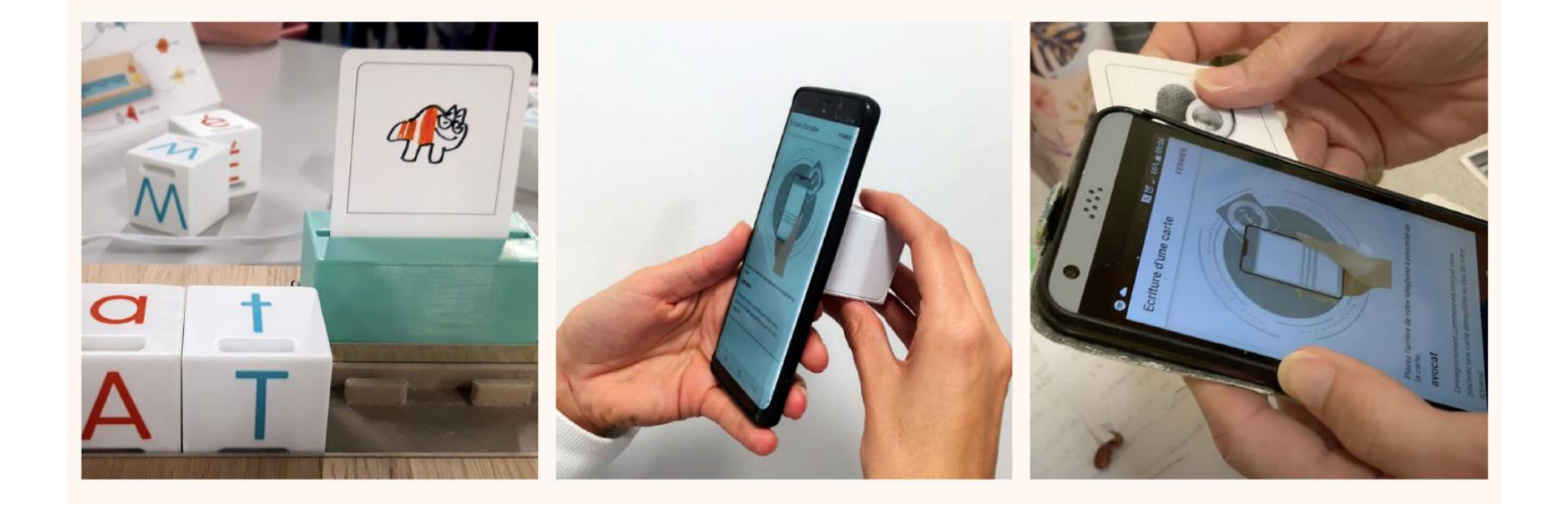

# 2. Personnalisation

• Parcours individualisé : création en cours d'une mise à jour de l'application où l'on pourra créer des parcours d'élèves personnalisables + suivre le travail réalisé par l'élève

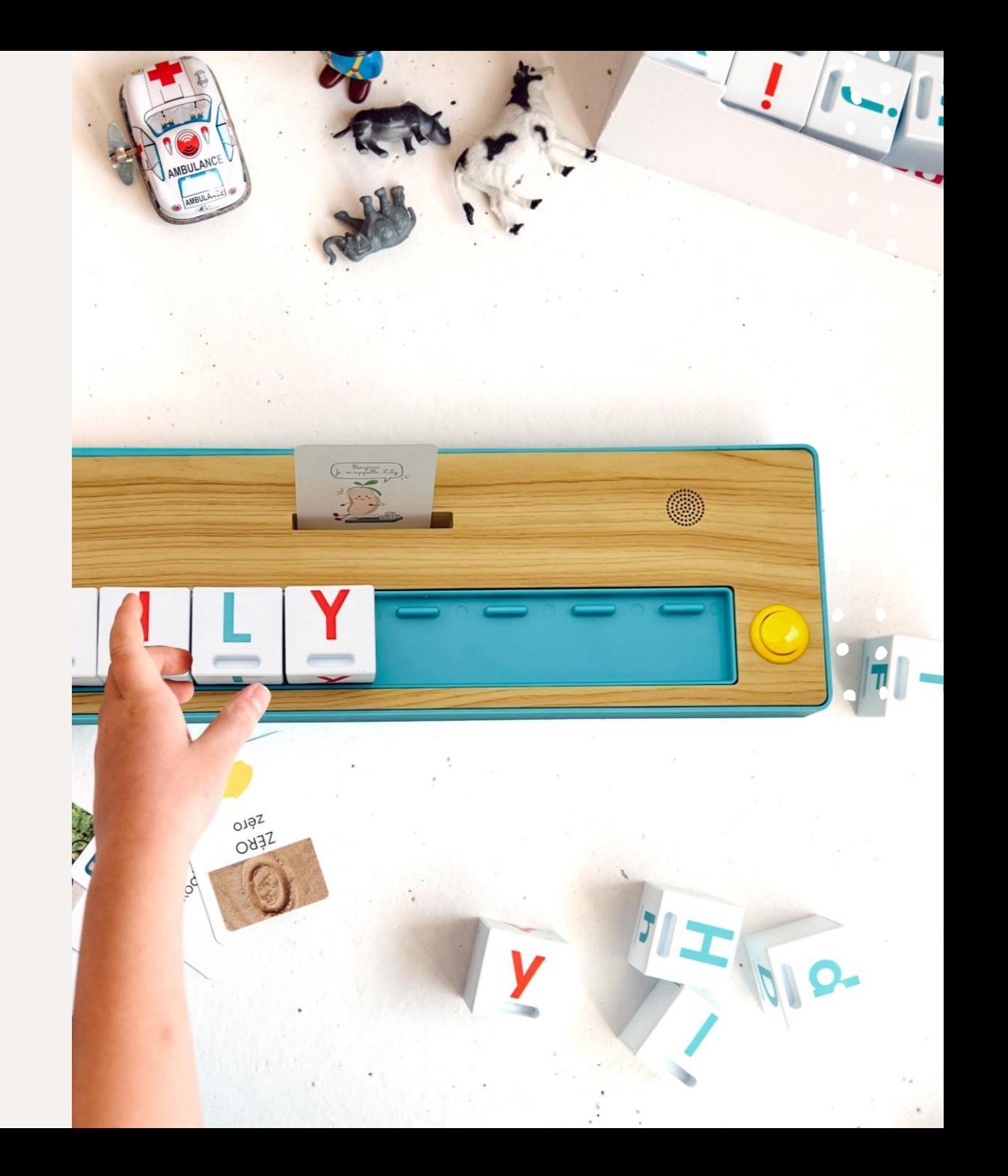

Photos / vidéo de présentation

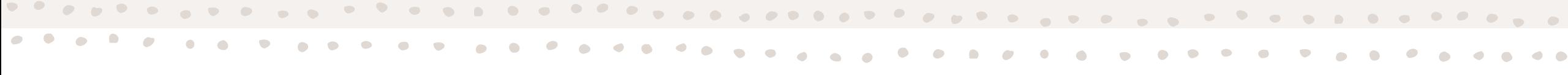

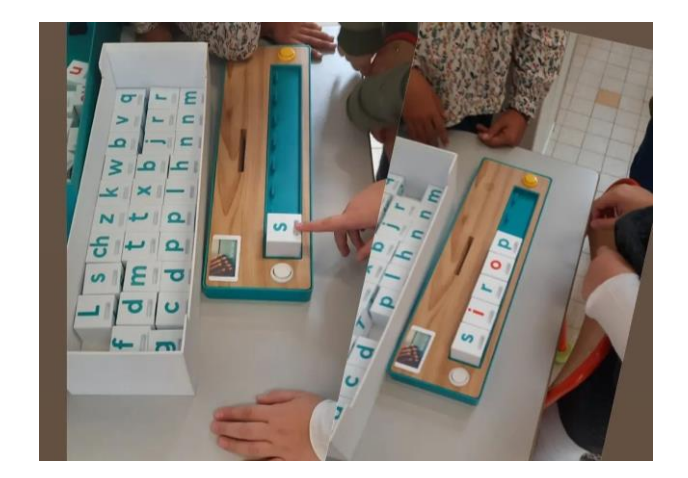

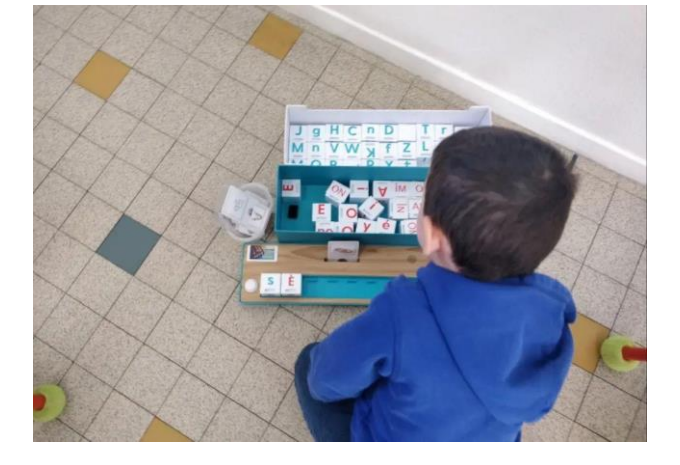

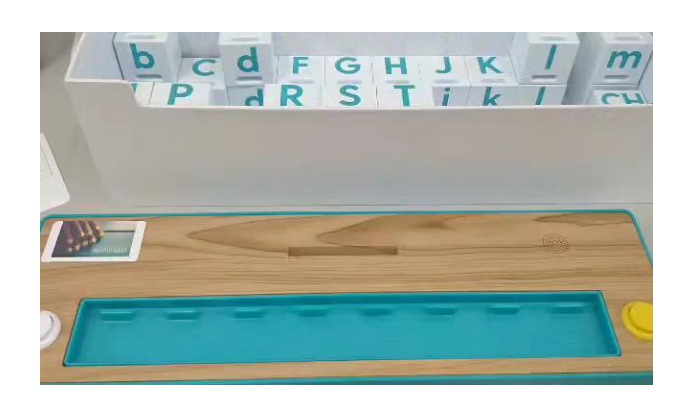

### La méthode Borel – Maisonny -dès la GS-

- C'est une méthode phonético-gestuelle : chaque geste correspond à un phonème quelque soit sa graphie.
- ! Ce n'est pas la langue des signes !
- On peut apprendre les gestes à chaque son étudié sans pour autant travailler avec le livre de la méthode. Cela aide tous les élèves et plus particulièrement ceux qui ont des difficultés à reconnaître les sons (troubles dys ou non) : on va pouvoir leur faire le geste correspondant que ce soit pour lire comme pour écrire.
- C'est vraiment une méthode efficace et qui est utilisée également par les orthophonistes.

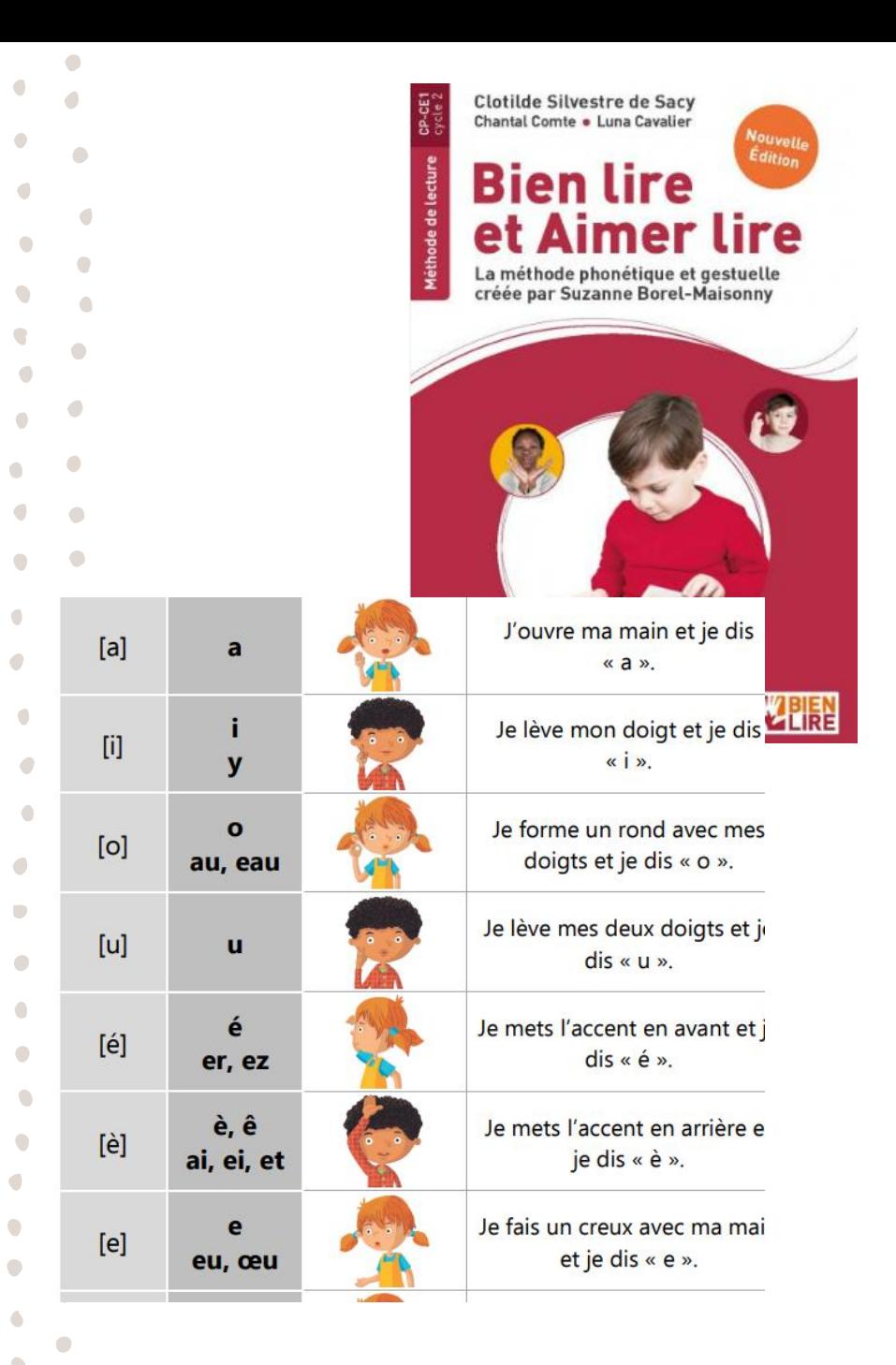

## La méthode Borel – Maisonny -dès la GS-

- Elle peut être combinée avec la méthode des alphas.
- Tableau des gestes sur le blog du chat noir : [https://leblogdechatnoir.fr/les-gestes-borel-maisonny](https://leblogdechatnoir.fr/les-gestes-borel-maisonny-pilotis-2019/)[pilotis-2019/](https://leblogdechatnoir.fr/les-gestes-borel-maisonny-pilotis-2019/)
- On peut ensuite créer un tableau à scratch avec les correspondances alphas/script/cursif/geste à mettre à jour à chaque nouveau son appris. Ce tableau peut-être collectif ou individuel.

[https://autismeetecoleinclusive.com/elementaire/francais](https://autismeetecoleinclusive.com/elementaire/francais/lecture-comprehension/lecture/phonologie-les-lettres-de-lalphabet/) [/lecture-comprehension/lecture/phonologie-les-lettres](https://autismeetecoleinclusive.com/elementaire/francais/lecture-comprehension/lecture/phonologie-les-lettres-de-lalphabet/)[de-lalphabet/](https://autismeetecoleinclusive.com/elementaire/francais/lecture-comprehension/lecture/phonologie-les-lettres-de-lalphabet/)

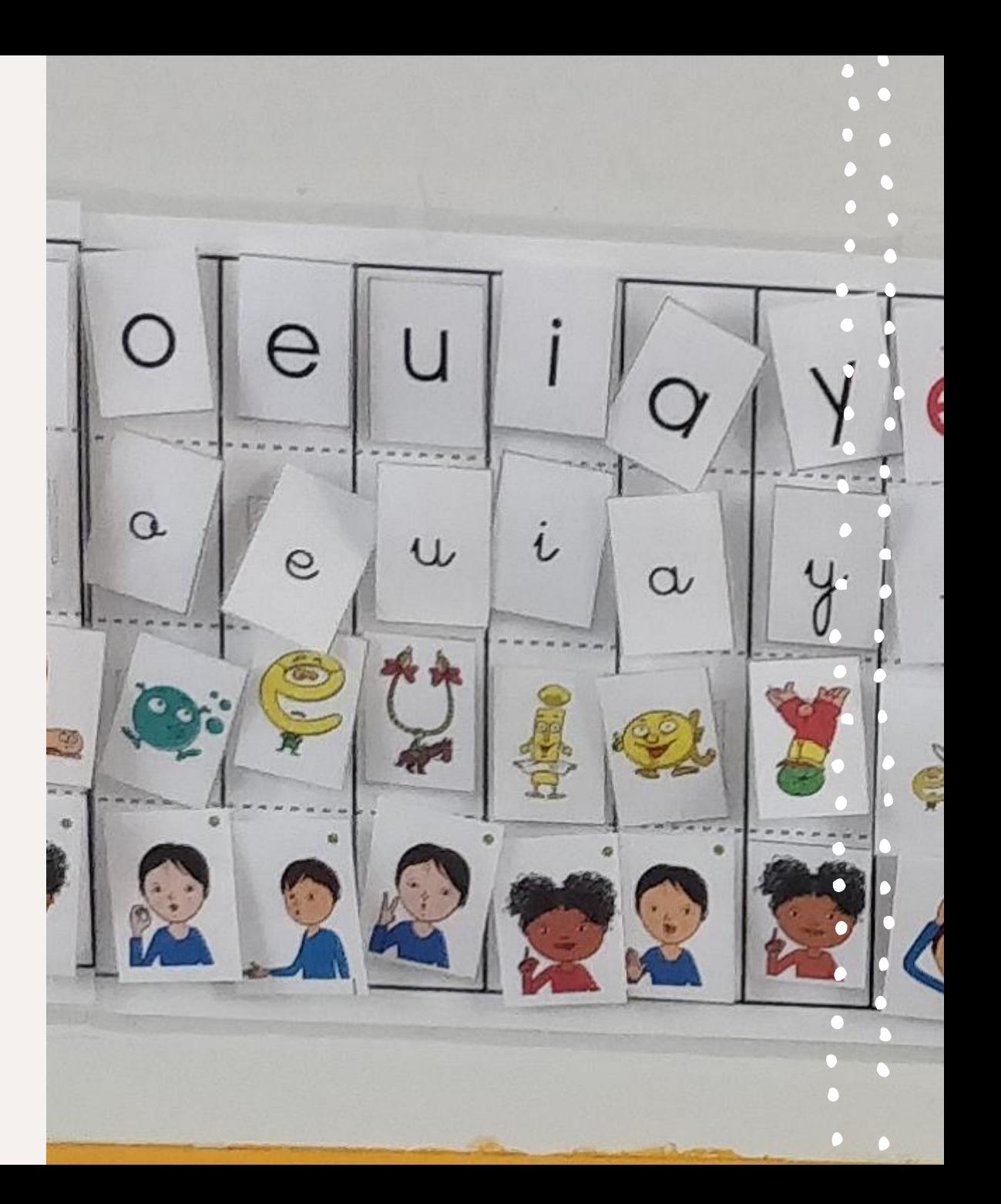

## La méthode Borel – Maisonny -dès la GS-

- Ateliers construction de syllabes ou de mots [https://autismeetecoleinclusive.com/elementaire/fran](https://autismeetecoleinclusive.com/elementaire/francais/lecture-comprehension/lecture/phonologie-construction-syllabes/) [cais/lecture-comprehension/lecture/phonologie](https://autismeetecoleinclusive.com/elementaire/francais/lecture-comprehension/lecture/phonologie-construction-syllabes/)[construction-syllabes/](https://autismeetecoleinclusive.com/elementaire/francais/lecture-comprehension/lecture/phonologie-construction-syllabes/)
- A faire en autonomie / en groupe / en APC. Il existe de nombreuses ressources sur internet donc on peut largement travailler en flexible en lecture sauf pour la partie découverte du son bien entendu.

Création de syllabes mes les gestes Borel Mate R R A

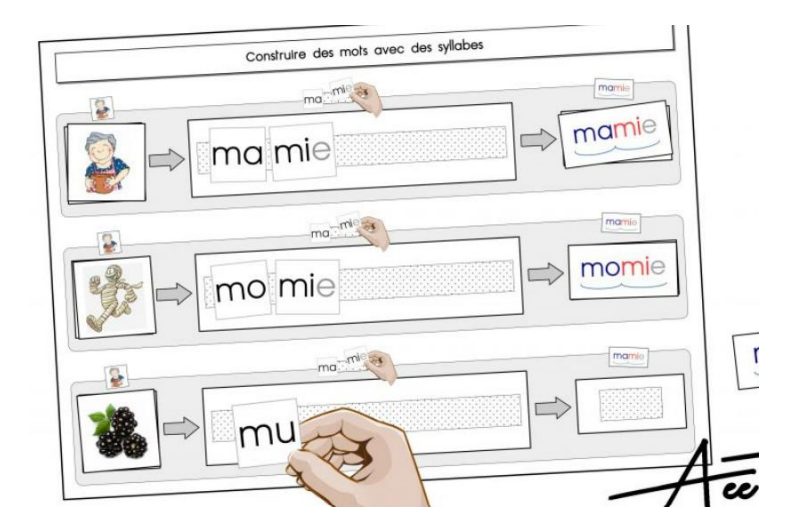

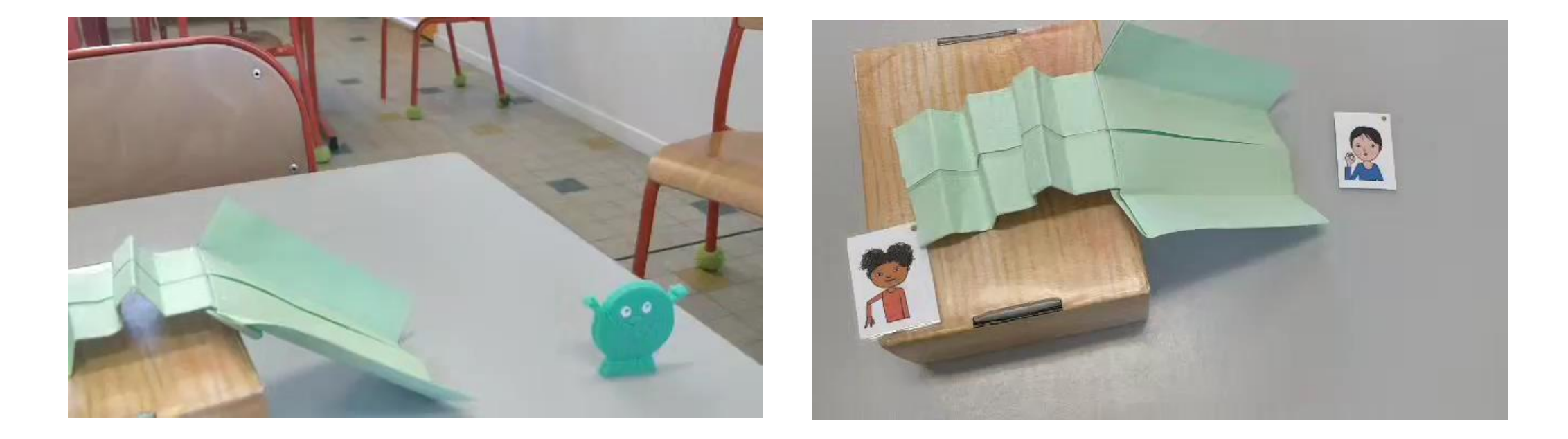

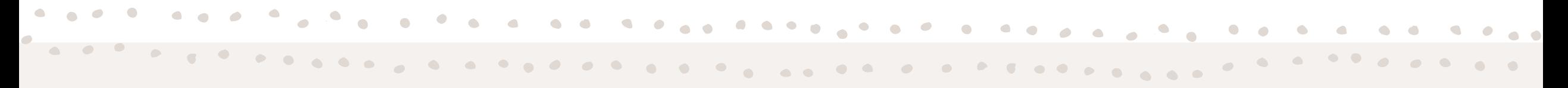

La méthode Borel – Maisonny -dès la GS-

TRAVAILLER LA COMBINATOIRE AVEC L'ASTUCE

D U « T O B O G G A N »

# Les ateliers de phonologie – dès la GS

A FAIRE EN GROUPE / EN AUTONOMIE / E N A T E L I E R S

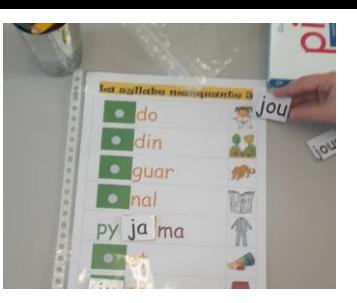

Travailler la lecture et l'encodage par la manipulation et non pas seulement avec des exercices sur le fichier ou des fiches.

Elèves plus acteurs de leurs apprentissages.

- Plusieurs sources :<br>- <u>NURVERO http://www.nurvero.fr/des-ateliers-</u> pour -les -sons [-a204973958](http://www.nurvero.fr/des-ateliers-pour-les-sons-a204973958)
- **BOUTDEGOMME** [http://boutdegomme.fr/cp](http://boutdegomme.fr/cp-ateliers-et-exercice-associer-des-syllabes)ateliers -et [-exercice](http://boutdegomme.fr/cp-ateliers-et-exercice-associer-des-syllabes) -associer -des -syllabes
- ZAUBETTE [http://www.zaubette.fr/jeu](http://www.zaubette.fr/jeu-de-syllabes-a-la-facon-bdg-a148979020)-desyllabes - a -la -facon -bdg [-a148979020](http://www.zaubette.fr/jeu-de-syllabes-a-la-facon-bdg-a148979020)
- La Classe de DELPHINE [https://www.laclassededefine.fr/2018/05/13/j](https://www.laclassededefine.fr/2018/05/13/jeu-du-syllabouchons/) <u>eu-du[-syllabouchons/](https://www.laclassededefine.fr/2018/05/13/jeu-du-syllabouchons/)</u>

## Des outils numériques GS, cycle 2 (et 3), enseignement spécialisé

 $\bullet$ 

 $\bullet$ 

 $\bullet$ 

# Métalo- dès la GS

- Site permettant d'accéder à un clavier d'écriture en phonèmes, ce qui permet de distinguer les différentes écritures d'un son, éviter des erreurs d'orthographe, se corriger, apprendre à chercher…
- Outil disponible sur internet mais aussi sur tablette (appli à installer).
- 1) création d'un compte (gratuit) sur <https://www.metalo.fr/mon-compte/>
- 2) « Accéder au clavier » => 2 versions du clavier 3) On peut personnaliser les claviers (couleurs, temps des verbes à afficher, etc).

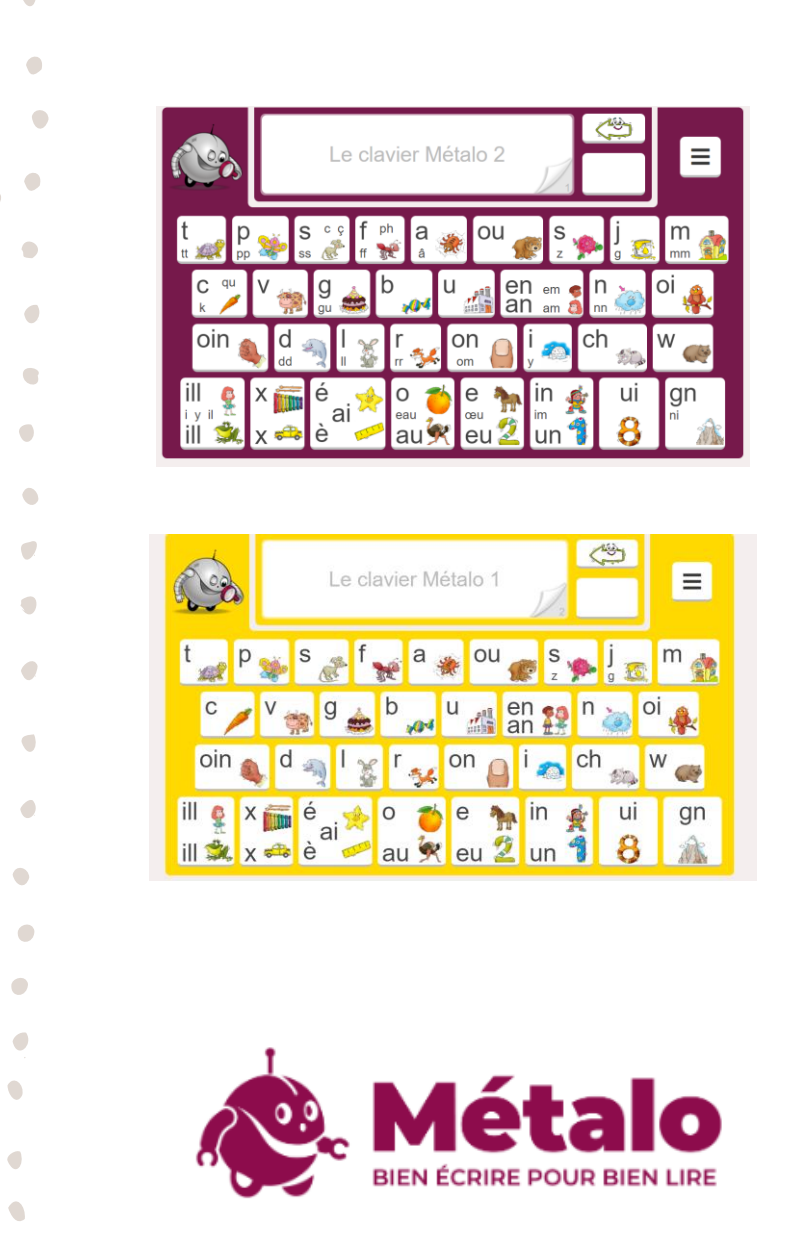

 $\bigcirc$ 

# Ecouter un texte/des consignes en autonomie

- Quand un élève a des troubles dys, on préconise souvent de lui lire les consignes et/ou les exercices. Mais c'est parfois compliqué en grand groupe de le faire et pour rendre plus autonome l'élève on peut lui proposer de scanner son travail à l'aide d'un ipad et de faire lire.
- Il existe les stylos lecteurs mais 1) c'est cher (324€)
	- 2) il y a de nombreux bugs notamment
	- suivant la police d'écriture / les images présentes.
	- Ces bugs sont aussi présents avec l'ipad mais il ne sert pas qu'à cela et si on en a à disposition dans l'école cela peut être très pratique.

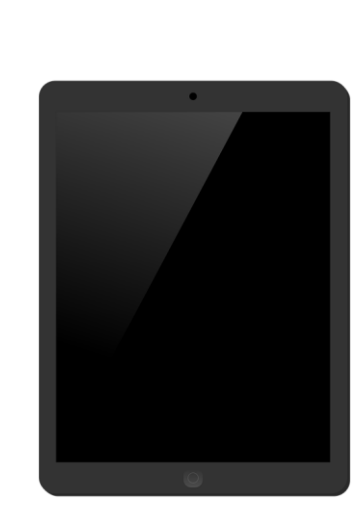

# Tutoriel lecture audio IPAD

- 1) Paramètres ipad
- 2) Accessibilité
- 3) Contenu énoncé
- 4) Enoncer le contenu de l'écran
- 5) Prendre en photo le texte / la fiche concernée
- 6) Avec les deux doigts, faire apparaitre le petit menu en partant du haut de l'écran. On peut alors choisir la vitesse de lecture, faire pause etc.
- 7) On peut changer la voix dans Paramètres / Accessibilité / Contenu énoncé / Voix. Il y a des voix premium à télécharger gratuitement qui font moins robotiques.
- *! Il y a tout de même quelques erreurs / bugs mais cela peut être mieux que rien du tout !*

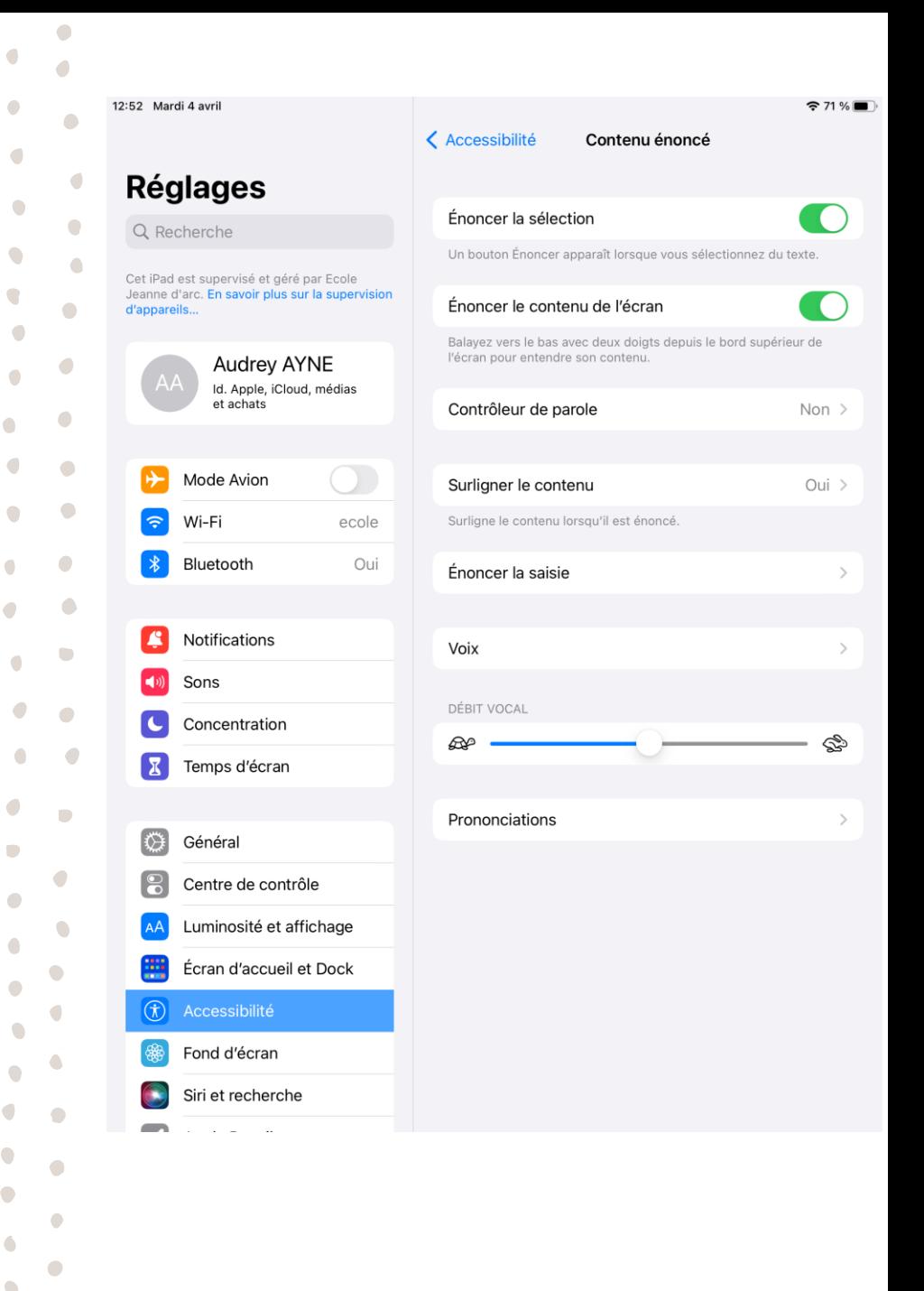

# Lire couleur

- Pour les dys (mais cela peut-être aussi pour tous)
- Site permettant de coloriser un texte en le copiant/collant sur le site <http://lirecouleur.arkaline.fr/web.html>
- On peut marquer les syllabes, choisir les phonèmes à mettre en évidence.
- Ensuite on peut imprimer directement le document ou le copier dans un document Word.
- Il existe une version téléchargeable mais seulement utilisable sur libreoffice.

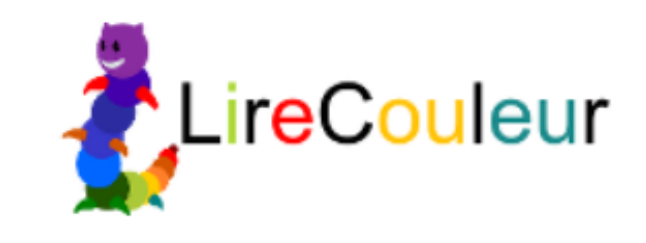

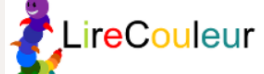

#### $\mathbb{X} \text{ is in } \mathbb{R} \text{ is in } \mathbb{R} \text{ is in } \mathbb{$

#### Bonjour,

Vous voici dans l'éditeur en ligne LireCouleur.

Vous pouvez sélectionner une partie du texte et appliquer la fonction que vous souhaitez.

Readapt

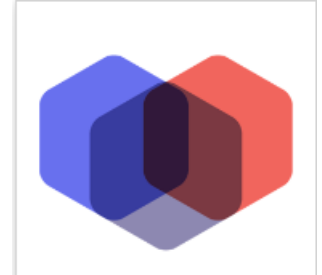

- C'est un outil de colorisation de texte mais il permet de faire des choses plus complexes que Lire Couleur : coloriser tous les sons complexes de couleurs différentes par exemple, on peut créer plusieurs profils. Il y a une extension téléchargeable sur word + une extension pour google chrome.
- [https://appsource.microsoft.com/en-](https://appsource.microsoft.com/en-us/product/office/WA200004098?tab=Overview&exp=ubp8)

[us/product/office/WA200004098?tab=Overview&exp=ubp8](https://appsource.microsoft.com/en-us/product/office/WA200004098?tab=Overview&exp=ubp8)

• Après installation, Readapt apparait dans le ruban haut de Word.

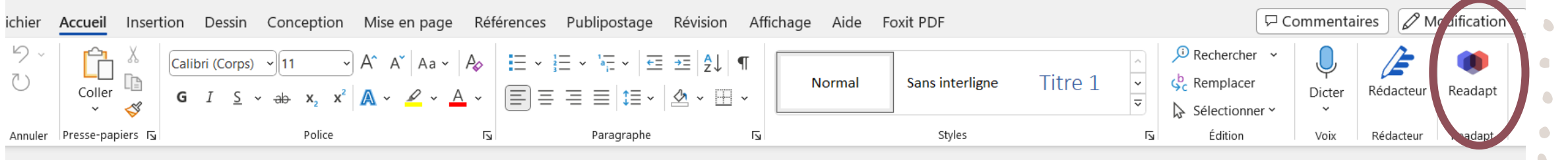

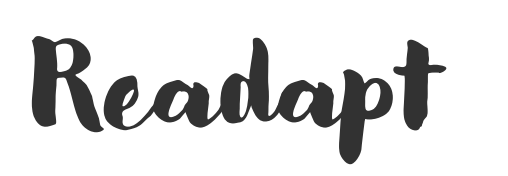

es chevaliers s'interrogent lorsqu'un jeune écuyer entre dans la salle et s'adresse au roi : « Sire, j'ai vu au pied de votre château un gros bloc de pierre flotter sur eau. Venez le voir. » Tous se précipitèrent pour découvrir un rocher de marbre rouge <u>échoué</u> sur le rivage. Une longue épée précieuse y est plantée. Sur son pommeau st gravée une inscription en lettres d'or : « Je m'appelle Excalibur et jamais personne ne pourra m'enlever sinon celui qui doit me prendre à son côté. Et ce sera le reilleur chevalier du monde ».

Excalibur, l'épée magique Partie 1

Seigneur, dit le roi à Lancelot, cette épée est donc pour vous.

 $\bigcirc$ 

Sire, répond Lancelot, je n'aurai pas l'audace d'y porter la main car elle est pour plus valeureux que moi. »

Afficher le masque (Activer la règle (Mes préférences

• Il faut cliquer dessus puis créer un profil d'élève ou choisir parmi des profils disponibles : différenciation des syllabes, différenciation des lettres proches, différenciation des sons complexes, etc.

rofil

From template (1)

- Ensuite, on peut adapter soit une partie du texte soit tout le document. Cela ouvre une nouvelle fenêtre : on peut copier/coller dans notre word ou imprimer directement ou enregistrer en PDF.
- [..\..\SEQUENCES\FRANCAIS\LECTURE\LECTURES\TEXTES\Excali](../../SEQUENCES/FRANCAIS/LECTURE/LECTURES/TEXTES/Excalibur/Excalibur.docx) [bur\Excalibur.docx](../../SEQUENCES/FRANCAIS/LECTURE/LECTURES/TEXTES/Excalibur/Excalibur.docx)
- On peut aussi ouvrir un PDF sous Word (s'il n'y a pas trop d'images). Word le convertit directement et ensuite on sélectionne le texte à adapter.

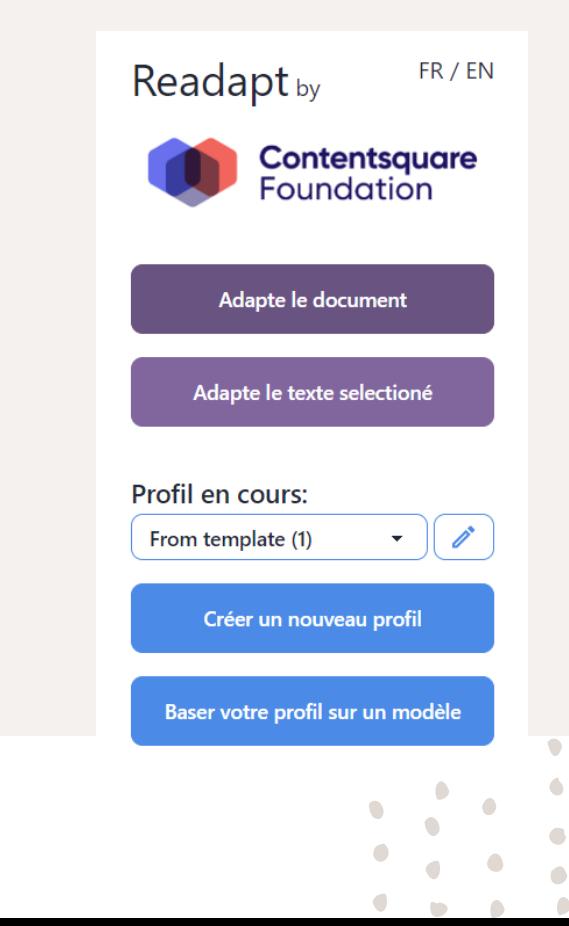

Imprime

# Lalilo – dès la GS

- Application avec parcours personnalisé
- Exercices de lecture ludiques
- Les consignes sont données oralement dans l'application
- [https://student.lalilo.com/#/demo/memory?debug=true&lang=fr&learningObj](https://student.lalilo.com/#/demo/memory?debug=true&lang=fr&learningObject=memory_r_l&level=0) [ect=memory\\_r\\_l&level=0](https://student.lalilo.com/#/demo/memory?debug=true&lang=fr&learningObject=memory_r_l&level=0)

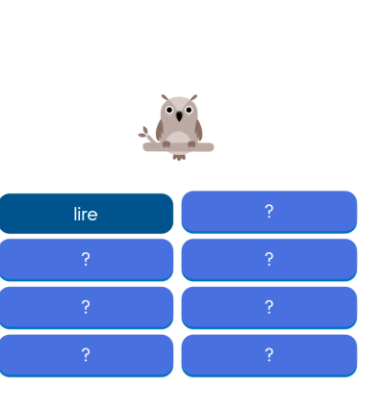

**lalilő** 

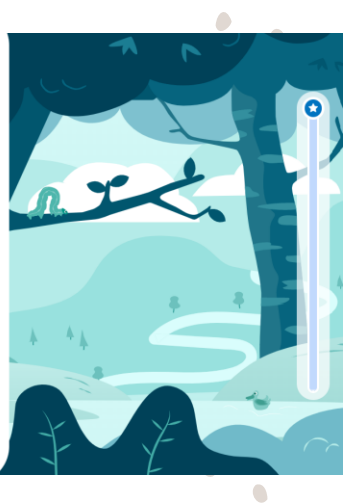